# **Tutoriel : comment passer une commande sur le site Farandole ?**

# **Je n'ai pas encore créé mon compte**

## I. **Je choisis le bouquet que je veux commander**

En arrivant sur le site Farandole, **faites défiler la page d'accueil** pour découvrir notre collection de bouquets de chocolats.

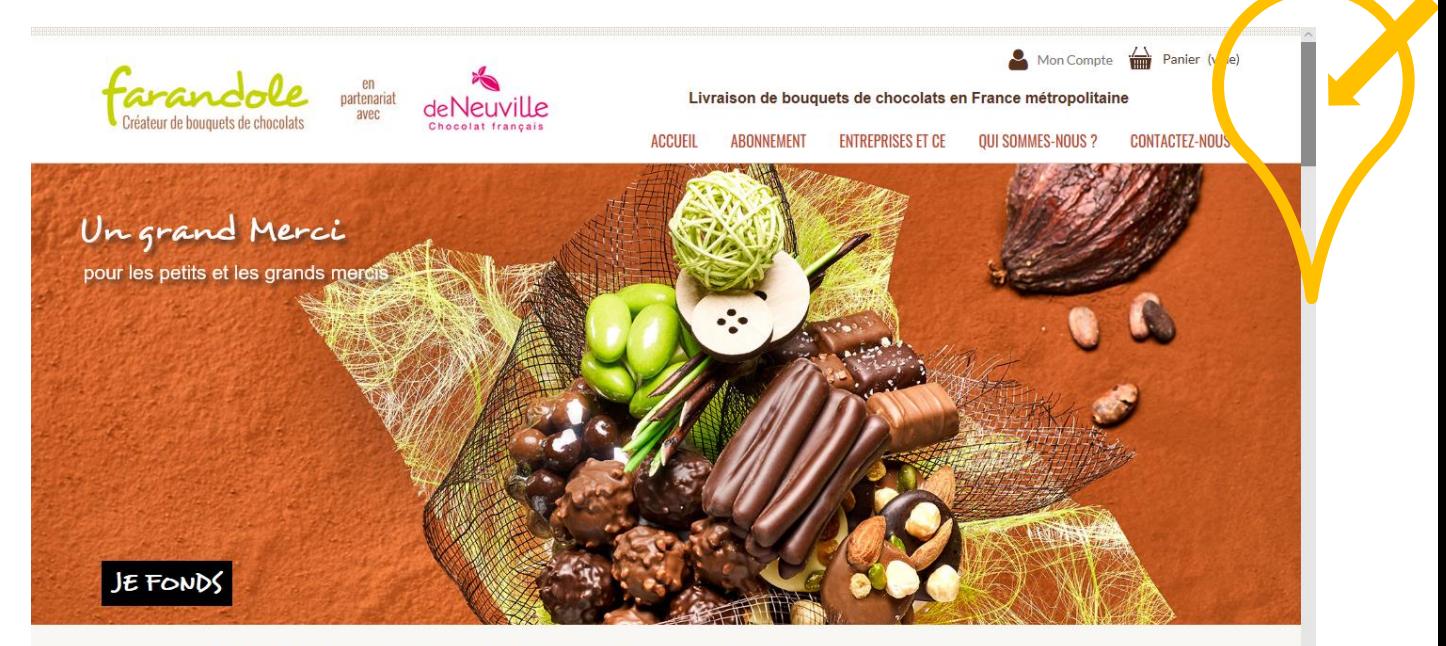

Farandole, Créateur de bouquets de chocolats, ou l'art de la mise en scène pour vos cadeaux gourmands.

Des compositions raffinées de savoureux chocolats pour célébrer toutes les occasions de la vie.<br>Livraison de votre cadeau chocolat partout en France métronolitaine

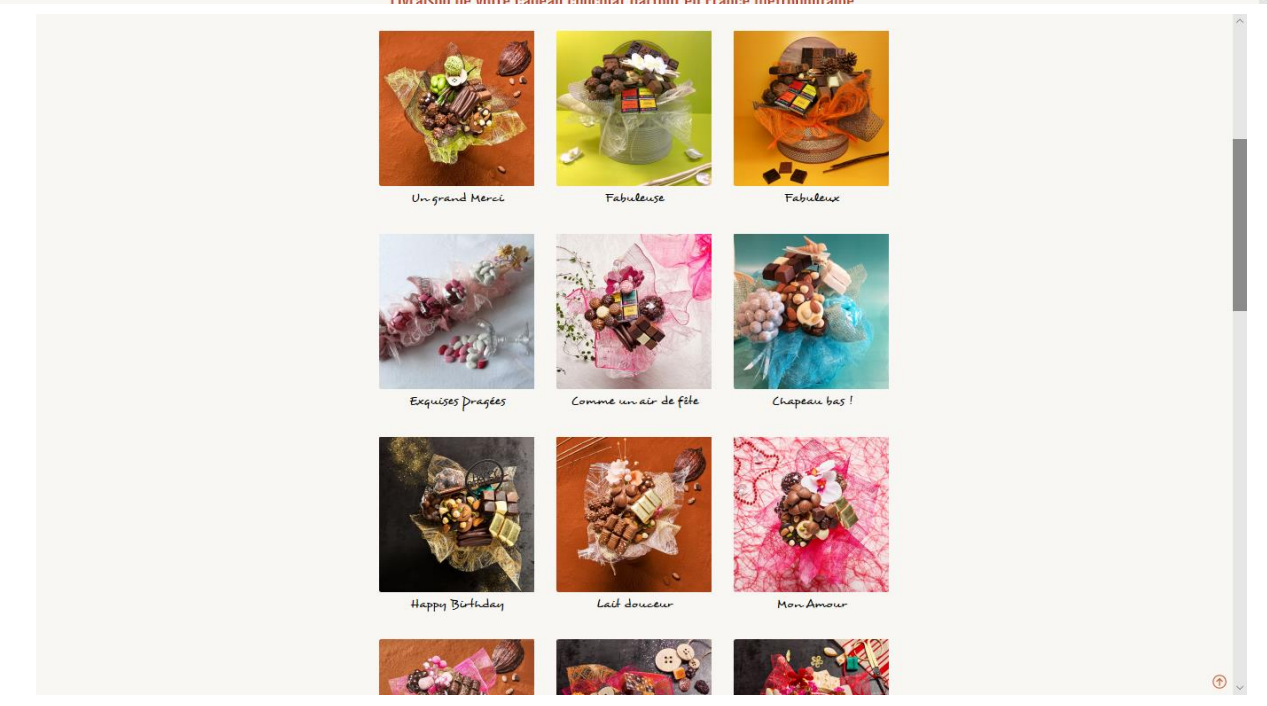

Pour chaque bouquet, vous trouverez sa composition en cliquant sur **« DETAILS DE LA GOURMANDISE »** DÉTAILS DE LA GOURMANDISI **Choisissez le bouquet** de chocolats que vous souhaitez commander. Par exemple, vous souhaitez commander le bouquet de chocolats intitulé **« Fabuleuse »,** cliquez sur **« AJOUTER AU PANIER ». AJOUTER AU PANIER** Fabuleuse Fabuleuse 69,00€  $\bullet$ Il y a 1 produit dans votre panier. Une fenêtre s'ouvre indiquant que Produit ajouté au panier avec succès **le produit est dans votre panier**. Total produits 69,00  $\in$ Fabuleuse Frais de port a partir de  $6,90 \in$ Quantité 1 Total 75,90  $\epsilon$ Total  $69,00 \in$ **Cliquez** ensuite sur « **COMMANDER** »

### La **page récapitulative de votre panier** s'ouvre :

#### Cliquez ensuite en bas à droite sur **« COMMANDER »** pour continuer.

Commander >

← Continuer mes achats

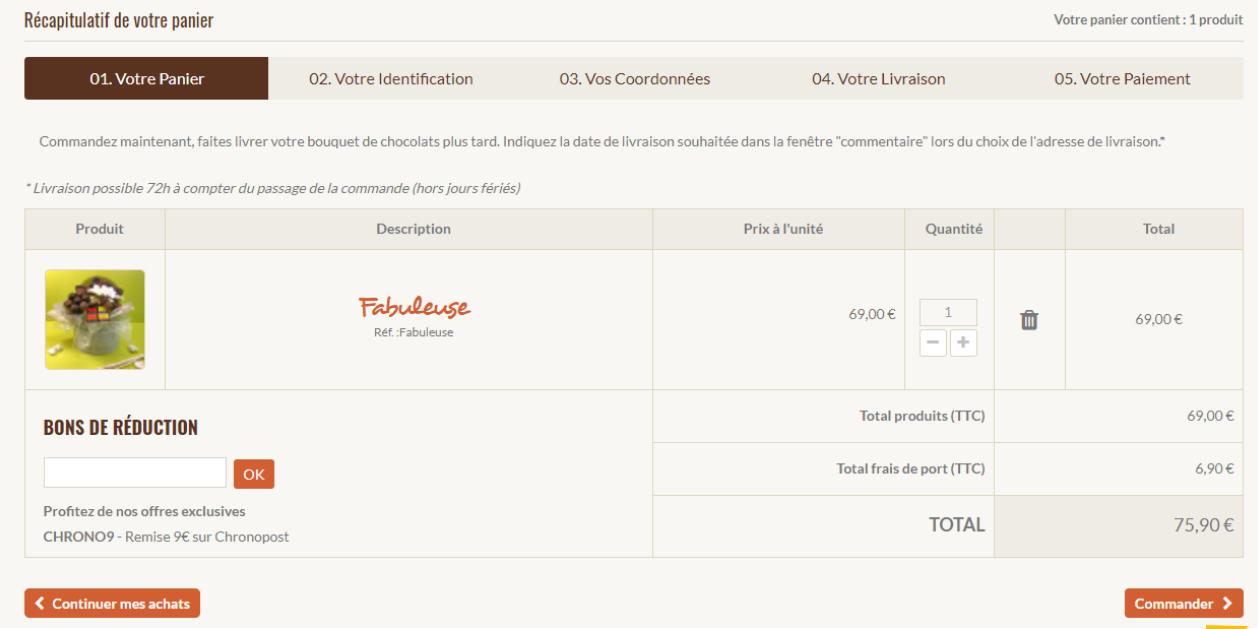

Vous devez vous identifier et pour cela il faut créer un compte. Placez votre curseur dans le champ « adresse email » et remplissez-le avec **votre adresse email**.

Cliquez ensuite sur **« CREER UN COMPTE »**

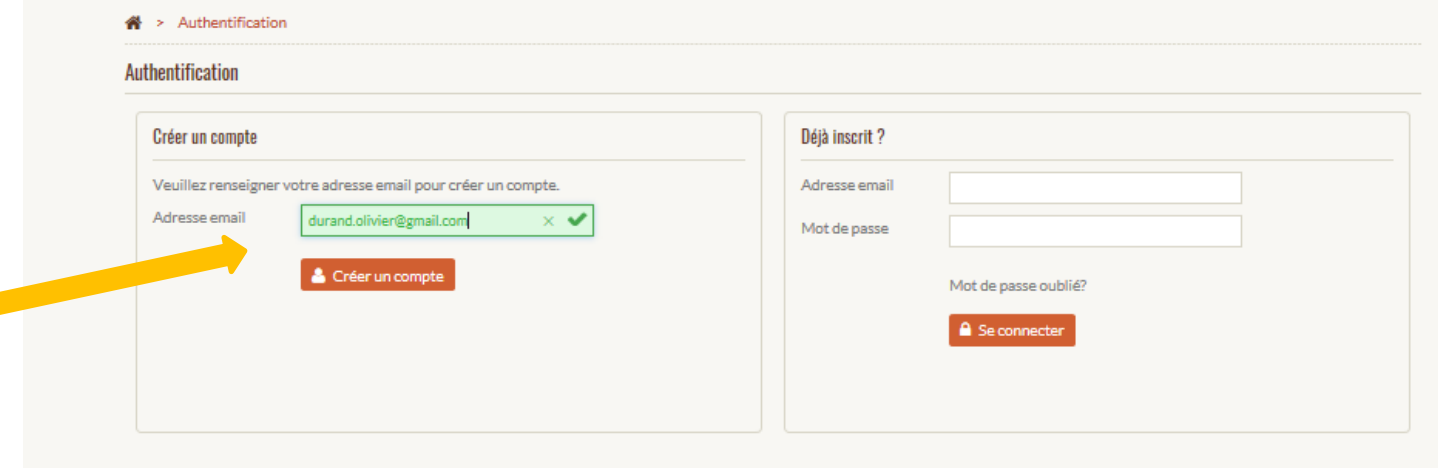

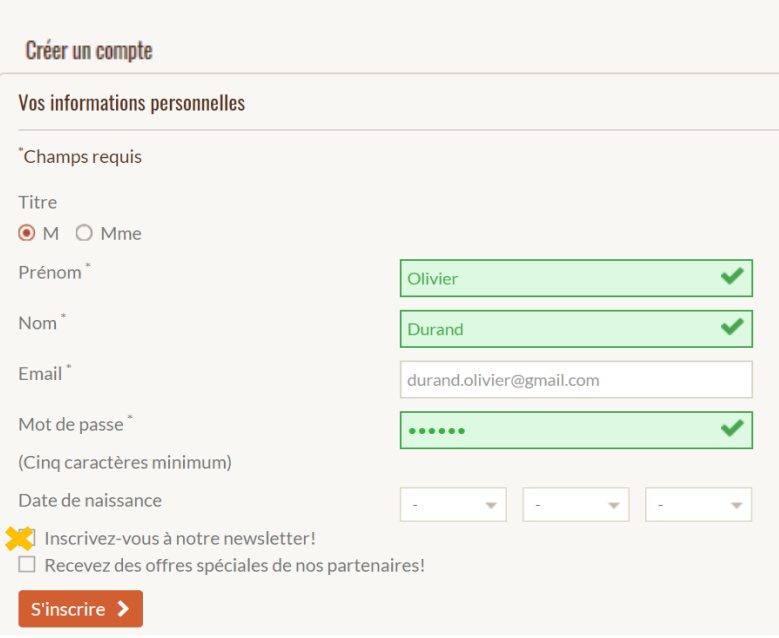

Pour compléter votre identification, merci de renseigner vos informations personnelles et de vous créer un mot de passe.

N'oubliez pas de vous inscrire à notre newsletter si vous désirez recevoir nos promotions et nouveautés.

Les **éléments demandés suivis d'une petite étoile « \* » doivent obligatoirement être renseignés**.

Puis, cliquez sur **« S'INSCRIRE ».**

Pour finaliser la création de votre compte, il est nécessaire de renseigner vos coordonnées et surtout votre numéro de téléphone.

**TRÈS IMPORTANT :** Le dernier champ requis « Donnez un nom à cette adresse » est primordial.

(Exemple : le prénom que vous avez indiqué précédemment sur votre fiche client ou « mon adresse » comme marqué ci-joint).

Puis, cliquez sur **« ENREGISTRER »**

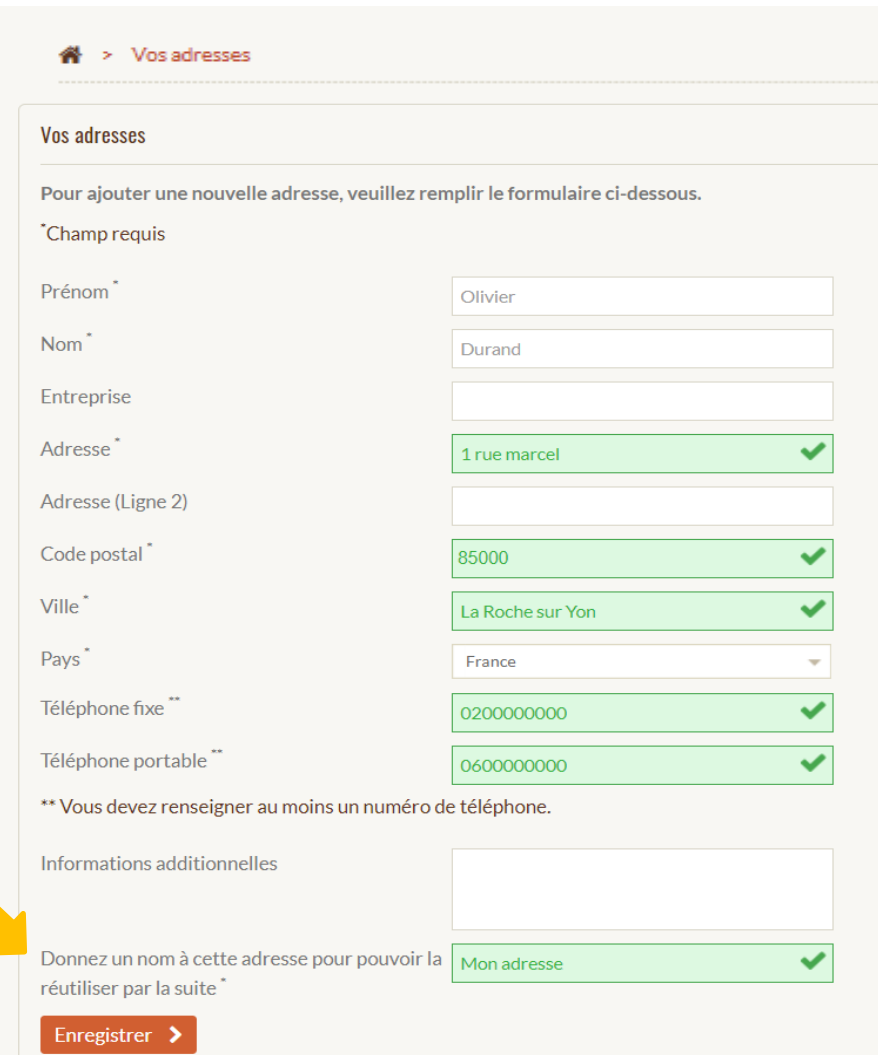

## III. **Je choisis mes adresses de LIVRAISON et de FACTURATION**

**« Vos coordonnées »** : Par défaut, l'adresse de livraison est identique à l'adresse de facturation.

Si vous souhaitez faire un cadeau et le faire livrer à une autre adresse que la vôtre, **cliquez sur « AJOUTER UNE NOUVELLE ADRESSE »**.

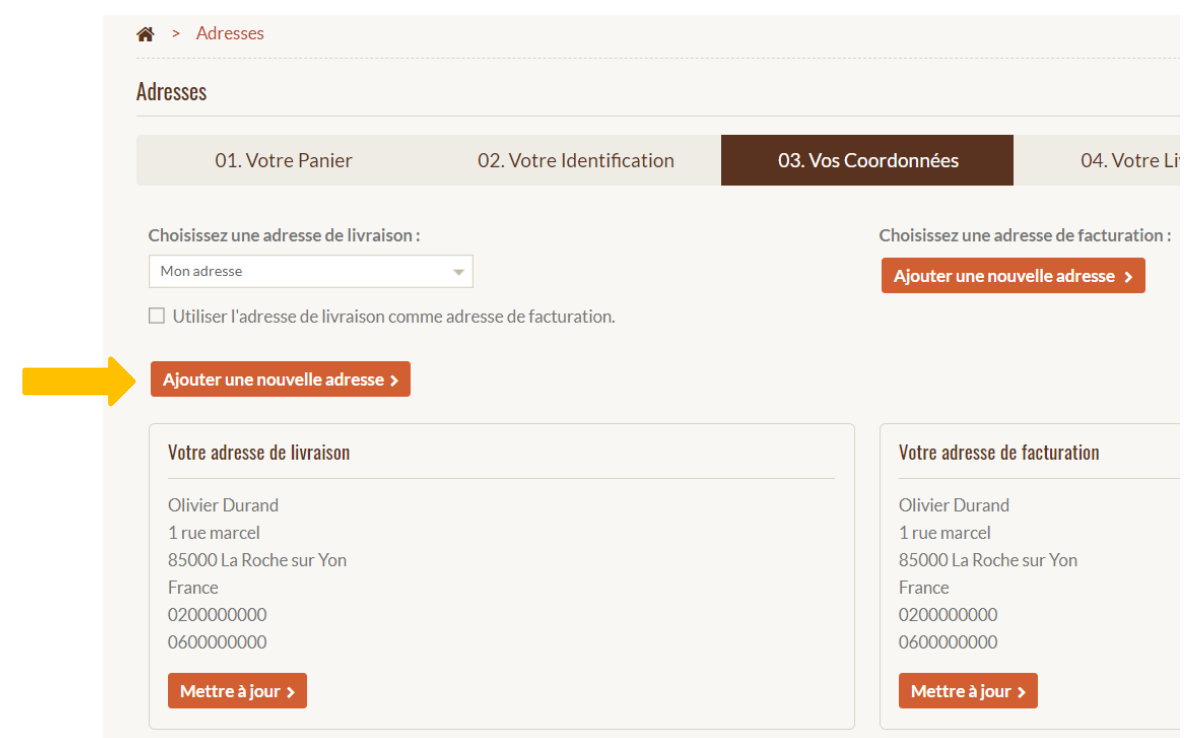

## « > Vos adresses

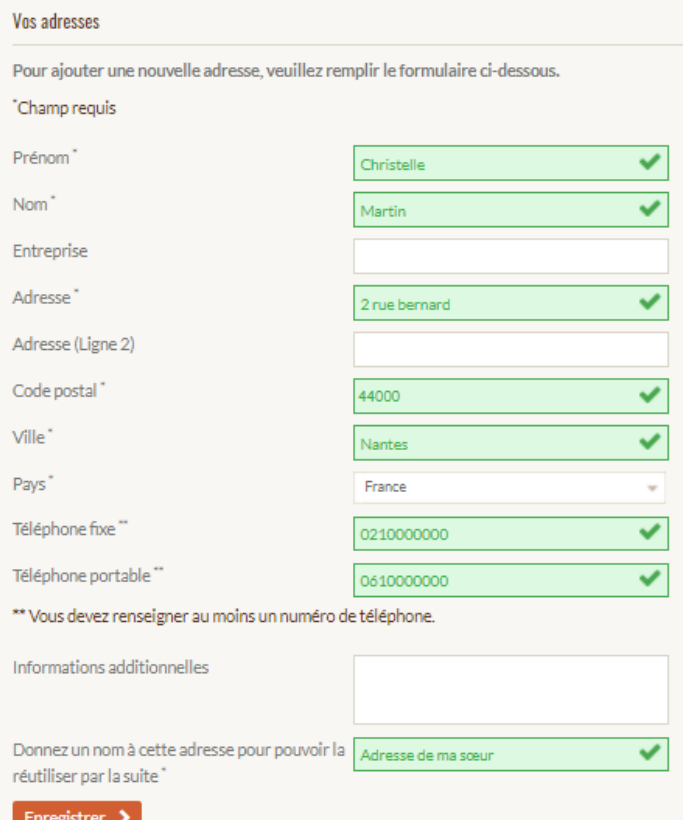

Lorsque cette page apparaît, vous devez **remplir les informations personnelles** (nom, prénom etc) **de la personne à qui vous souhaitez offrir le cadeau.** 

**TRÈS IMPORTANT :** Le dernier champ requis « Donnez un nom à cette adresse » est primordial.

Il faut donner un titre à cette adresse (ex : le prénom de la personne que vous venez d'indiquer ci-dessus ou « adresse de ma sœur » comme l'exemple ci-joint).

**Retour à la page « Vos Coordonnées »** : Tout en haut de la page, les phrases « choisissez une adresse de livraison » ainsi que « choisissez une adresse de facturation » sont très importantes.

Dans les menus déroulants, vous retrouverez les adresses que vous venez d'enregistrer. Vous pouvez ainsi configurer votre commande avec les adresses correspondantes.

**Dans le cas ici présent, Olivier Durand (adresse de facturation = mon adresse) souhaite offrir un cadeau à sa sœur Christelle Martin (adresse de livraison = adresse de ma sœur).**

Une fois que vous avez configuré la commande grâce aux menus déroulants, vous pouvez **cliquer sur le bouton « COMMANDER »** en bas à droite.

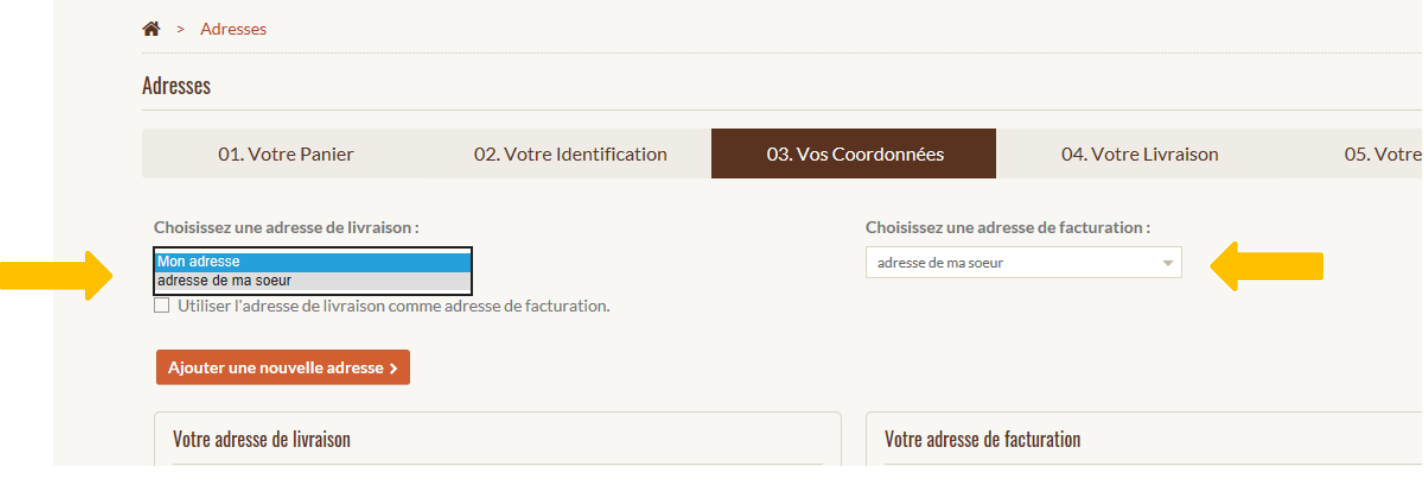

# IV. **Je choisis un mode de LIVRAISON**

- **1. Choisissez** lors de cette étape **une option d'expédition pour la livraison :**
	- **Jusqu'à 72h en colissimo à domicile ou en point relais**
	- **24h en chronopost**
	- **Retrait en magasin**
- **2.** Laissez **votre message** à transmettre au destinataire du bouquet de chocolats.
- **3.** Lisez les conditions d'utilisation et **cochez la case** correspondante.
- **4.** Ensuite, **cliquez en bas à droite sur « COMMANDER ».**

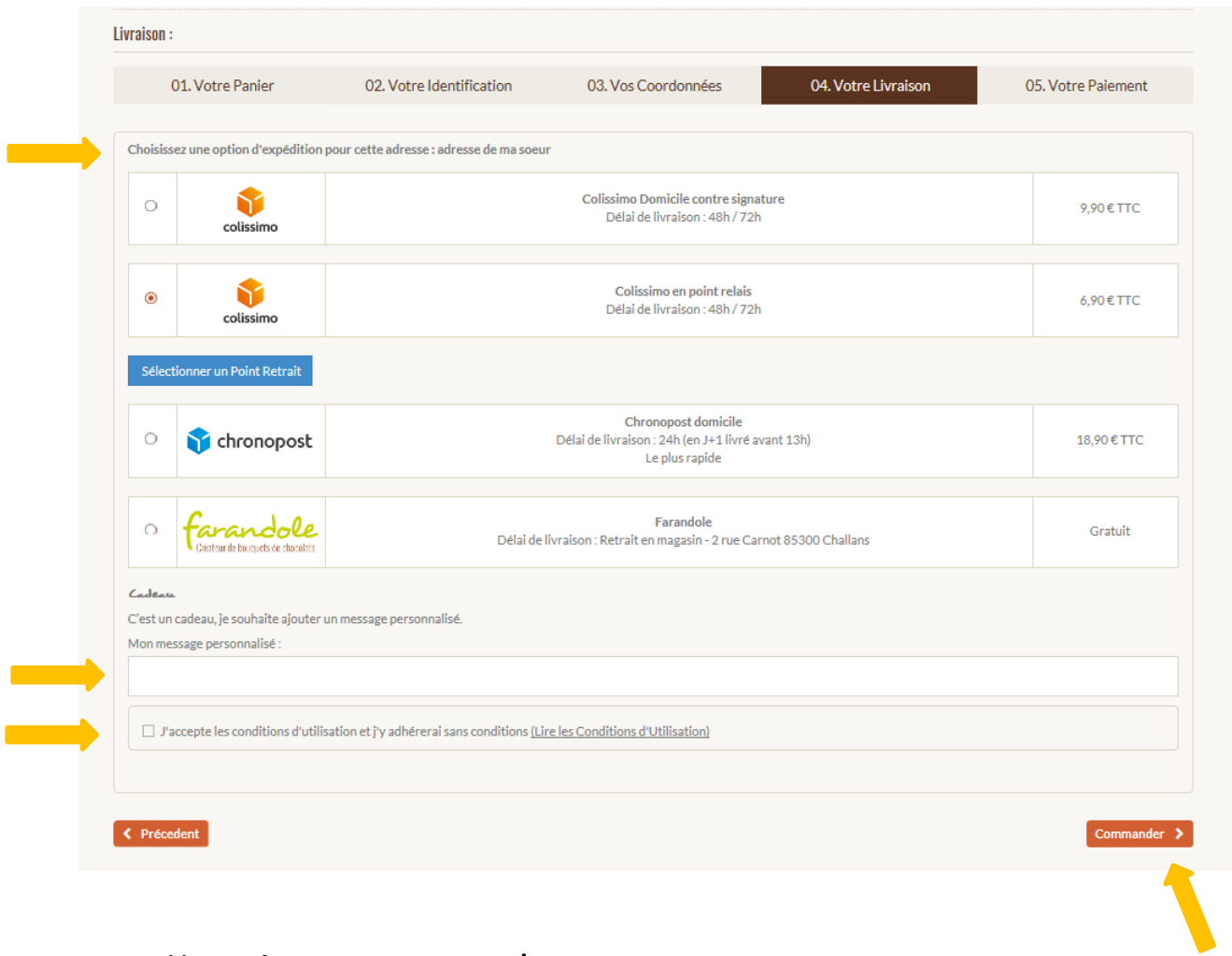

# V. **Je paye ma commande**

Afin de procéder au paiement, une page récapitulative de votre commande apparaît.

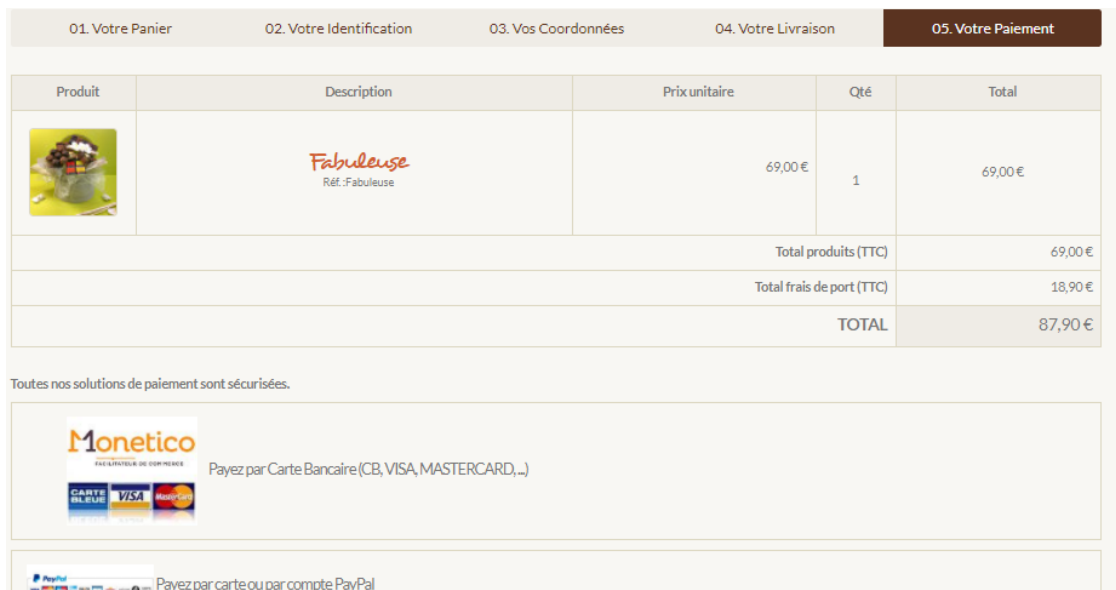

Si vous disposez d'un code promo, **vous devez retourner à la première étape de la commande** (celle du panier).

Sous le titre « bons de réduction **» inscrivez le code promo et cliquez sur « OK »**. Le code promo sera ainsi

déduit du montant total de votre commande.

sécurisé).

02. Votre Identification 03. Vos Co 01. Votre Panier Commandez maintenant, faites livrer votre bouquet de chocolats plus tard. Indiquez la date de liv \* Livraison possible 72h à compter du passage de la commande (hors jours fériés) Produit Description Fabuleuse Réf.:Fabuleuse **BONS DE RÉDUCTION CHRONO?**  $\alpha$ Profitez de nos offres exclusives <mark>RONO9</mark> - Remise 9€ sur Ch

01. Votre Panier

**Cliquez sur « commander » en bas à droite** des pages **afin de retourner à la cinquième et dernière étape, celle du paiement.** 

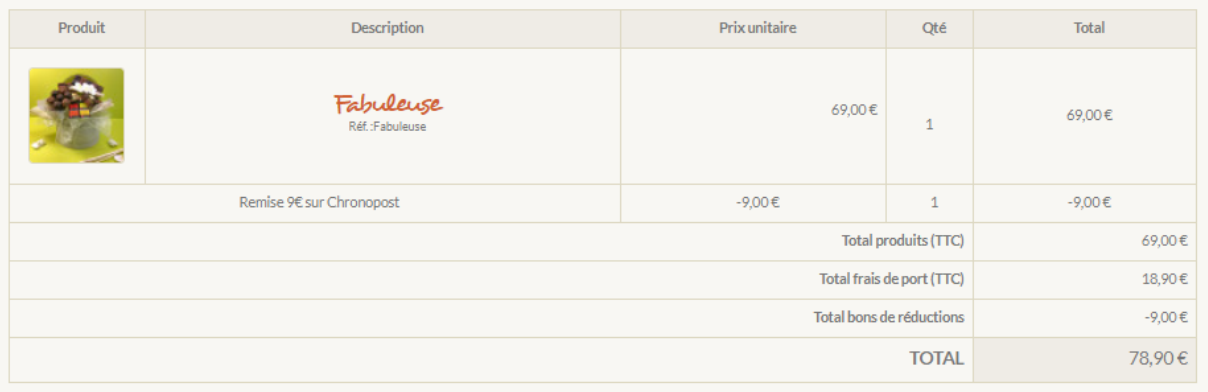

Vous avez ainsi le montant total de votre commande après déduction du code promo.

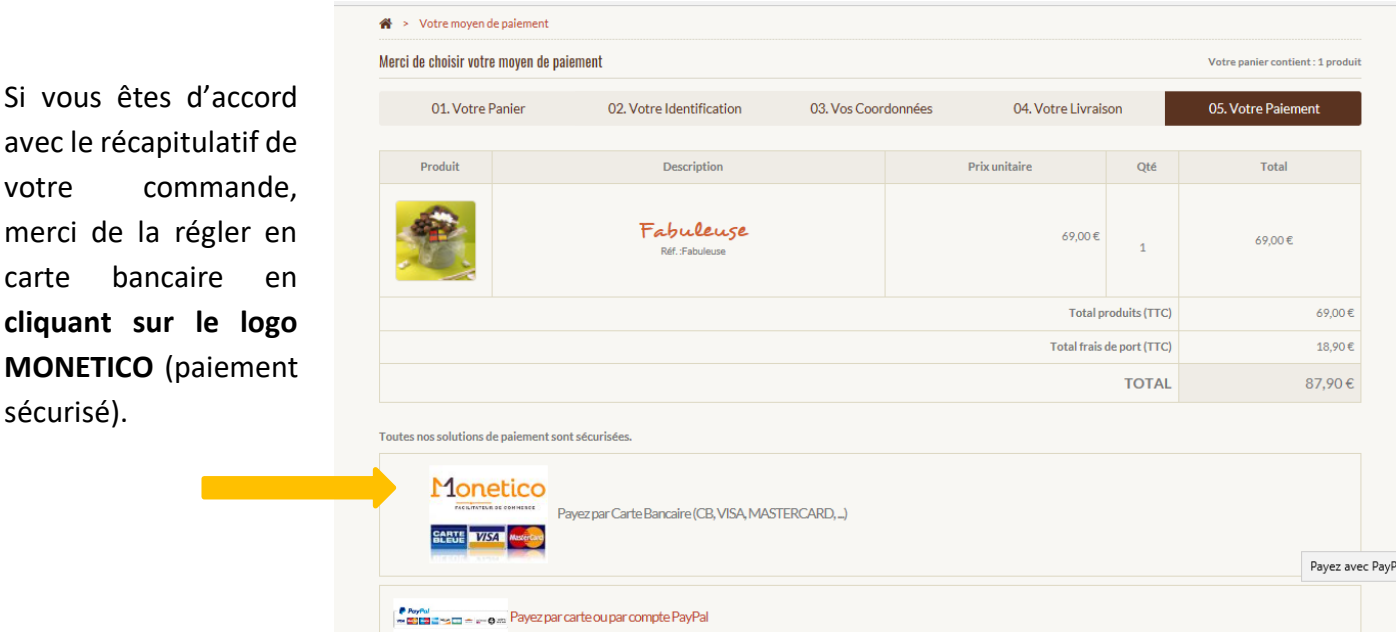